# Photoshop Tutorial - 'Out of Bounds - Boat'

We start with 6 photo's: wall.jpg

shelf.jpg frame.jpg boat.jpg tree.jpg nail.jpg

# **Background**

Create a new document.

Open the photo 'wall.jpg' and import it into the main document.

http://southshieldsdigigroup.co.uk/wp-content/uploads/2016/12/01-Wall.jpg

Resize and position to cover the top two thirds of the document.

Create a new layer by clicking the 'Create a new layer' icon at the bottom of the Layers Window.

Position this layer below the 'wall' layer.

Select the 'Bucket Fill' tool from the left toolbar and fill this layer with a colour (I used a mustard colour).

Select the 'wall' layer and reduce 'opacity' to around 50%.

Select the 'colour' layer and create a Hue/Saturation adjustment layer by clicking on the 'Add new fill or adjustment layer' icon at the bottom of the Layers Window.

Attach this layer to the 'colour' layer by 'Alt+clicking' between them.

Adjust to suit.

#### **Shelf**

Open the photo 'shelf.jpg' and import it into the main document.

http://southshieldsdigigroup.co.uk/wp-content/uploads/2016/12/02-Shelf.jpg

Resize and position to cover the bottom of the document.

Click on the top 'handle' and squash the image down until it covers the bottom third of the document.

Edit>Transform>Perspective.

Pull out one of the bottom handles until the perspective looks correct.

Create a Hue/Saturation adjustment layer by clicking on the 'Add new fill or adjustment layer' icon at the bottom of the Layers Window.

Attach this layer to the 'shelf' layer by 'Alt+clicking' between them.

Adjust to suit.

Create a new layer by clicking the 'Create a new layer' icon at the bottom of the Layers Window.

Position this layer at the top of the layer stack.

With a soft black brush paint in a shadow in the corner.

Filters>Blur>Gaussian Blur - about 100 should do.

Adjust 'opacity' to suit.

#### Frame

 $Open \ the \ photo \ 'frame.jpg' \ \underline{http://southshieldsdigigroup.co.uk/wp-content/uploads/2016/12/03-12/03-12/0$ 

<u>Frame.jpg</u> and make a copy of this layer by pressing 'Ctrl+j'.

Select the 'Magic Wand' tool - make sure 'contiguous' is ticked - and select the white outside of the frame.

Select>Modify>Expand - 2 pixels.

Remove the selection by pressing the 'delete' key.

Import this layer into the main document.

Resize and reposition to suit.

South Shields Digital Group - Tutorial

Create a new layer by clicking the 'Create new layer' icon at the bottom of the Layers Window and position it below the 'frame' layer.

With a soft black brush paint in the frame shadow.

Adjust 'opacity' to suit

### **Boat**

Open the photo 'boat.jpg'.

http://southshieldsdigigroup.co.uk/wp-content/uploads/2016/12/04-Boat.jpg

Open the photo 'tree.jpg'. <a href="http://southshieldsdigigroup.co.uk/wp-content/uploads/2016/12/05-Tree.jpg">http://southshieldsdigigroup.co.uk/wp-content/uploads/2016/12/05-Tree.jpg</a>

Select the 'Crop' tool from the left side toolbar - crop out everything except the trees.

Import this layer into the 'boat' photo.

Resize and reposition to cover the distracting top of the photo.

Create a layer mask by clicking on the 'Create a Layer Mask' icon at the bottom of the Layers Window.

With a soft black brush blend in the two layers.

Filters>Blur>Gaussian Blur - 1.5 pixels should do it.

Layers>Flatten Image.

Import this layer into the main document.

Reduce 'opacity' to 50% and resize and reposition to suit.

Click on the 'eye' icon of this layer to turn it off.

Select the 'frame' layer then select the 'Magic Wand' tool - make sure 'contiguous' is ticked - and select the white inside of the frame.

Select>Modify>Expand - 2 pixels.

Select the 'boat' layer - click the eye to turn it back on - then click the 'Layer Mask' icon at the bottom of the Layers Window.

With a soft white brush paint in the prow and mooring line of the boat.

## Nail

Open the photo 'nail.jpg'. <a href="http://southshieldsdigigroup.co.uk/wp-content/uploads/2016/12/06-Nail.jpg">http://southshieldsdigigroup.co.uk/wp-content/uploads/2016/12/06-Nail.jpg</a>

Select the 'Polygonal Lasso' tool from the left side toolbar and select the nail.

Place your selection onto it's own layer by pressing 'Ctrl+j'.

Import this layer into the main document.

Resize and reposition the 'nail' so it goes through the mooring line loop.

Click the 'Layer Mask' icon at the bottom of the Layers Window.

With a soft black brush paint in the rope going round the nail.

# **Finishing**

Select the 'frame' layer and create a Hue/Saturation adjustment layer by clicking on the 'Add new fill or adjustment layer' icon at the bottom of the Layers Window.

Attach this layer to the 'frame' layer by 'Alt+clicking' between them.

Adjust to suit.

Click the 'Create new fill or adjustment layer' icon at the bottom of the Layers Window and select 'Levels'.

Move the 'black' and 'white' pointer in a touch to increase the contrast.

http://southshieldsdigigroup.co.uk/wp-content/uploads/2016/12/07-Finished.jpg

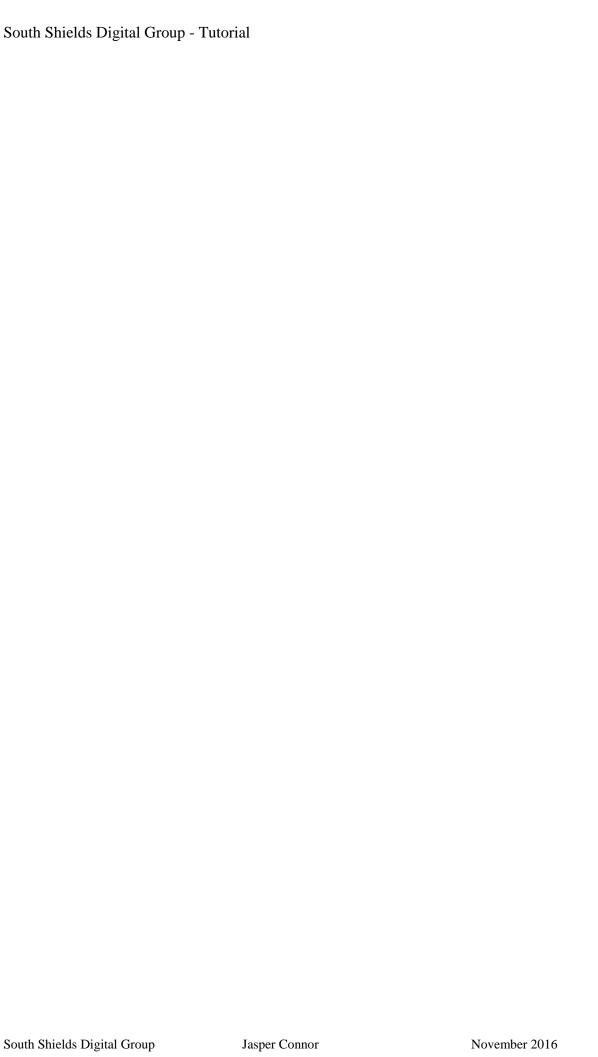